## **Moving a Group of Applicants To a New Workflow State**

Within PeopleAdmin 7.6, select the Hire option located in the left menu to ensure you see the blue banner, as shown below.

Select Postings, choose Faculty, and locate the apporpriate position. You may then select the "Applicants" tab in order to see a list of applicants that have applied to the Faculty Position.

Select the "Actions" tab and choose the "Move in Workflow" option. Choose the appropriate workflow choice and select "Save Change."

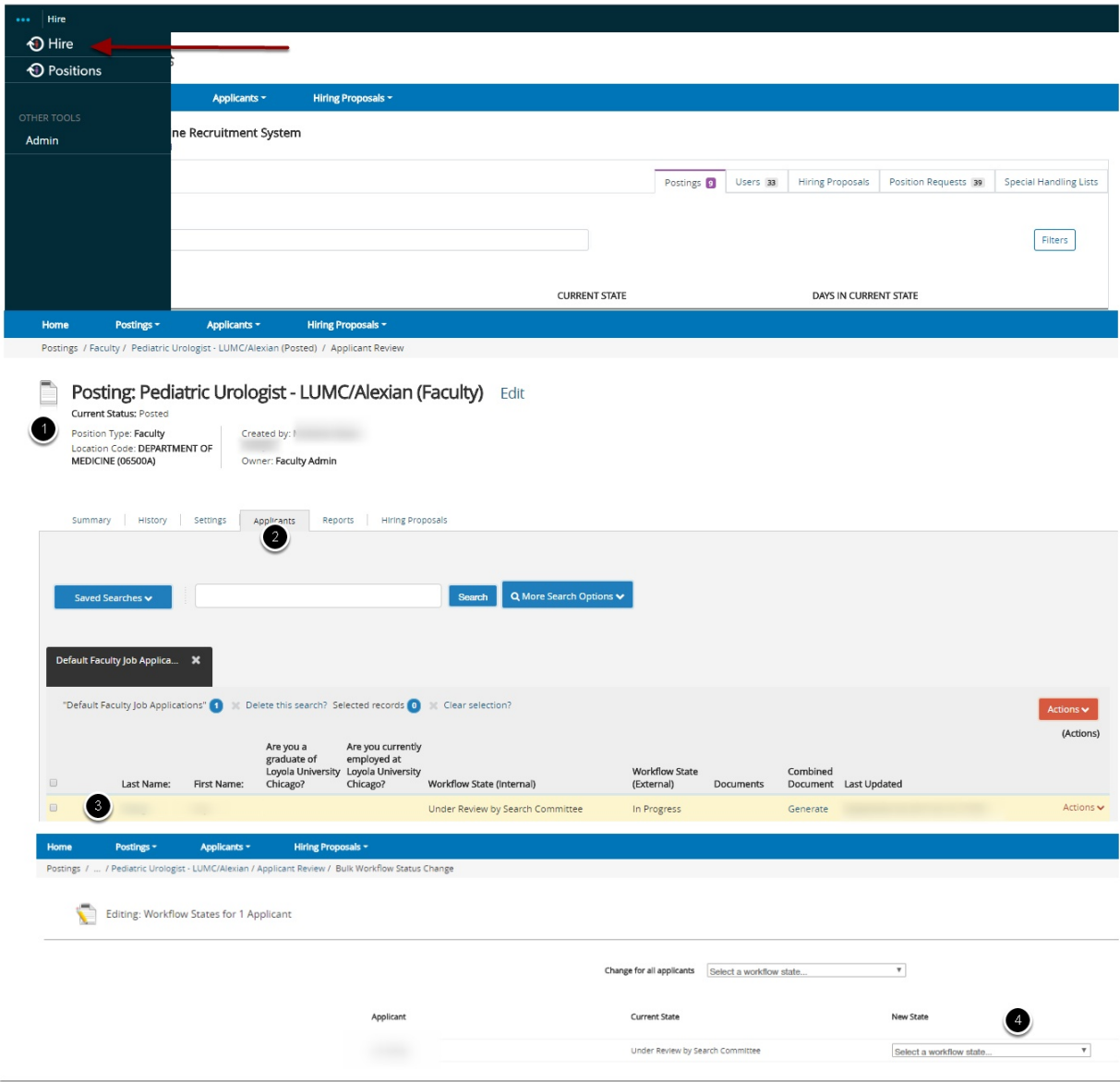

## **Moving a Group of Applicants To a New Workflow State**

From the list of all applicants on the posting, check the boxes associated with the applicants of interest.

- 1. From the **Actions** menu, select Move in Workflow. The Editing Workflow States page opens.
- 2. For each applicant listed on this page, select the new workflow state.

If required, select the reason that best explains why you are moving the applicants in the workflow. You can select a reason for each applicant even if you moved all of them in the workflow together.

When you have moved all applicants to the appropriate workflow states, select **Save Changes** to update them

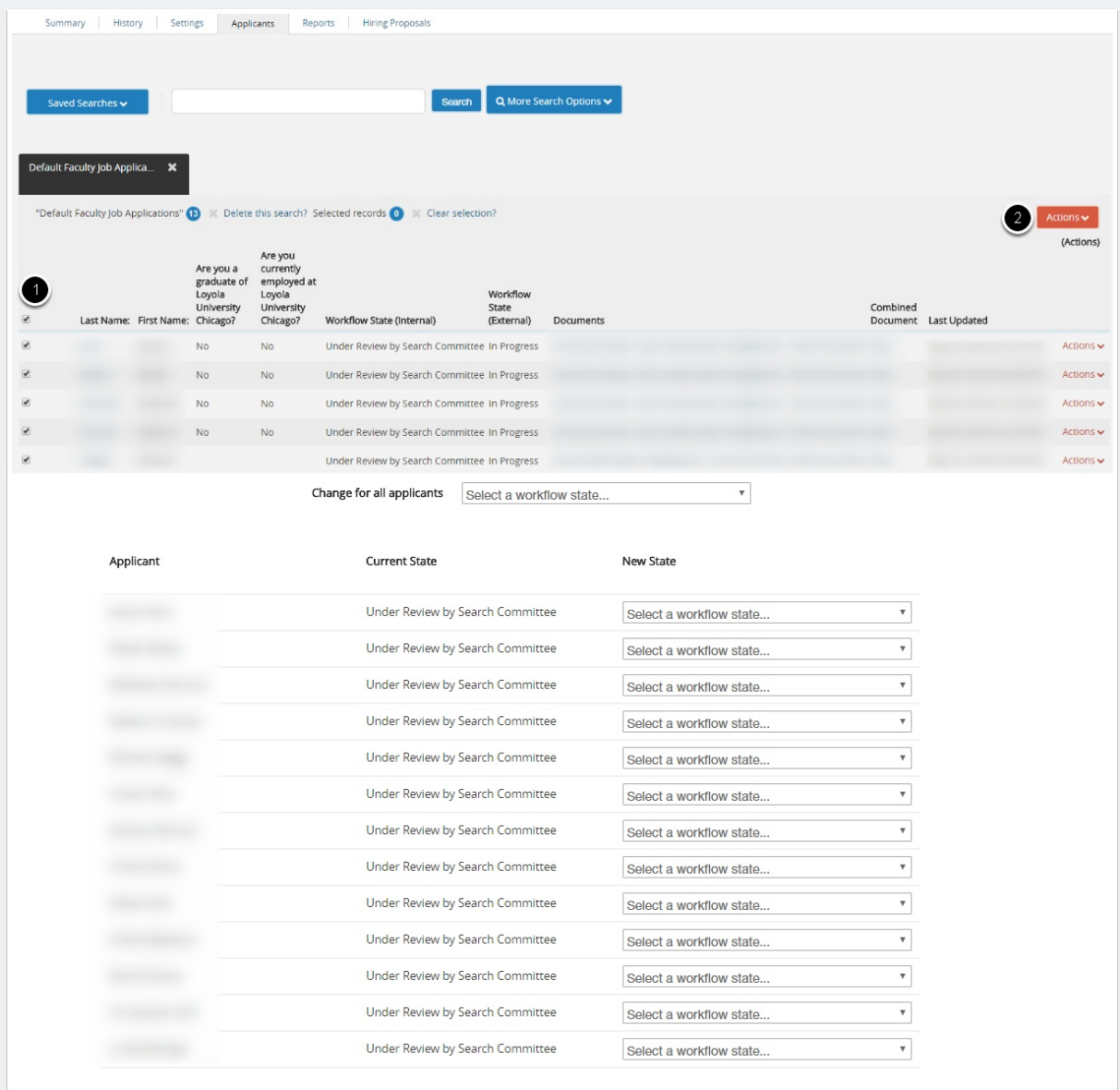

## **Questions?**

Please email questions to Careers@luc.edu and an Human Resources staff member will follow-up with you.